# **QUICK GUIDE International Contract Contract Contract Contract Contract Contract Contract Contract Contract Contract Contract Contract Contract Contract Contract Contract Contract Contract Contract Contract Contract Cont** LOTS ESSENTIALS

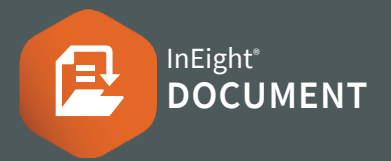

## ACCESSING LOTS

1.  $Click$  Document / Dashboard  $\vee$  **Lots** 

## CREATING A LOT

1. Click on the **Plus** icon ▶ select **Single Item** or **Bulk Items**

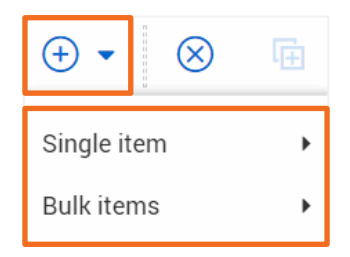

- 2. Select **New Lot** or **New Sub Lot**
- 3. Enter mandatory fields and/or additional fields

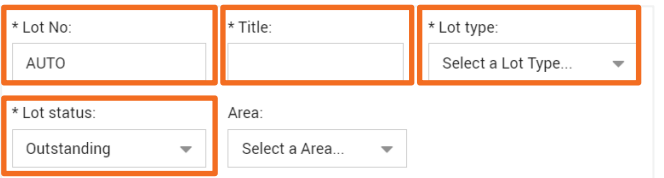

4. Click **Save**

### ADDING WORK ITEMS TO A LOT

- 1. Click on a document number to open Lot / Sub Lot
- 2. Select the **Items** tab
- 3 Click  $\bigoplus$  icon

 $\Gamma$ Ē

4. Enter In the Search Criteria ▶ **Search**

#### Search criteria for  $M$ ail - Inbox  $\rightarrow$ Show: Received: Personal All mail  $\bigcap$  New mail  $\bigcap$  Outstanding mail  $\sim$  $T_0$ From:  $\bar{\phantom{a}}$ All companies  $\mathbf{v}$  $\overline{\phantom{a}}$

5. Select the checkboxes to add document/s

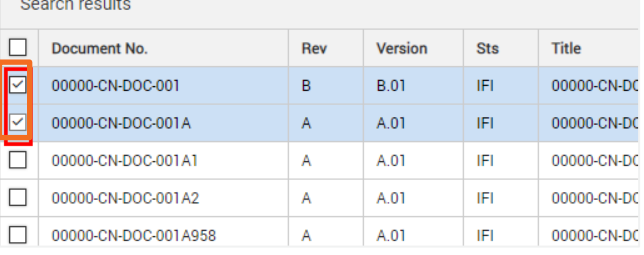

#### 4. select the arrow

#### 5. Click **Save** ▶ **Close**

**Note:** Tick **Supporting Doc Req** if supporting evidence is required against the item added within the Lot. Once ticked, item status can only be closed-out when a supporting file is added within the Lot item.

#### **Supporting Docs Req**

 $\checkmark$ 

### EXPORTING LOTS DATA

- 1. Click on the Lot / Sub Lot (s)
- 2. Select the **Export**icon ▶ select **Excel** or **Export Lot data**

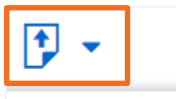

Export Lot data

Excel

**Excel:** All information in the Lot will be exported into an Excel spreadsheet.

## **Export Lot data:** All

information in the Lot will be exported into PDF (mails included) – including attachments.

#### CHANGING THE LOT STATUS

- 1. Click on the Lot / Sub Lot
- 2. Select the **Details** tab
- 3. Under **Lot status:** ▶ select a status from the drop down
- 4. Click **Save**

**Note:** You will only see the statuses that have been assigned in security group settings (If you have Admin access it can be found here: **Settings > Admin > Manage user access > Select the security group > Access type: Security | Module: Lots > Edit Attributes > Lot Status**)

# **QUICK GUIDE International Contract Contract Contract Contract Contract Contract Contract Contract Contract Contract Contract Contract Contract Contract Contract Contract Contract Contract Contract Contract Contract Cont** LOTS ESSENTIALS

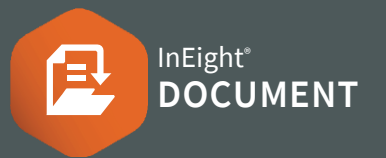

## CLOSING A LOT

- 1. Click on a document number to open Lot / Sub Lot
- 2. Change the Lot status to **Closed-out**

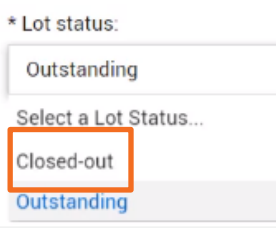

**Note:** If there are supporting files added with an outstanding status, they need to be closed out / checked via the checkbox

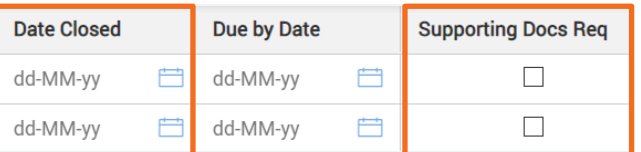

## NEED SOME MORE HELP?

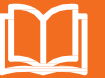

Learn more in our Knowledge Library learn.ineight.com

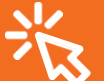

Take a course at InEight U university.ineight.com

#### LOT REPORTING

1. Click Document / Dashboard  $\vee$  **Reports > Lots** 

#### **tab**

001 - Lot Register (Summary Report)

010 - Lot Description (Detailed Report)

015 - Lot Status Change Report

#### 2. **Choose a report** ▶ Enter Report details & Search conditions

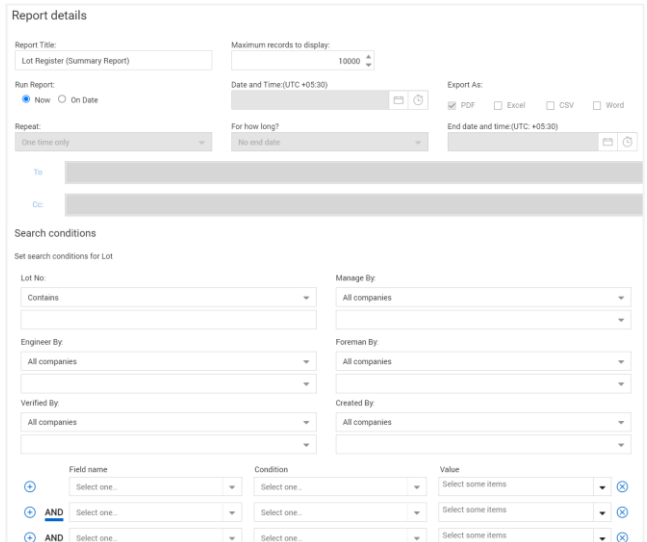

#### 3. Click **Search**